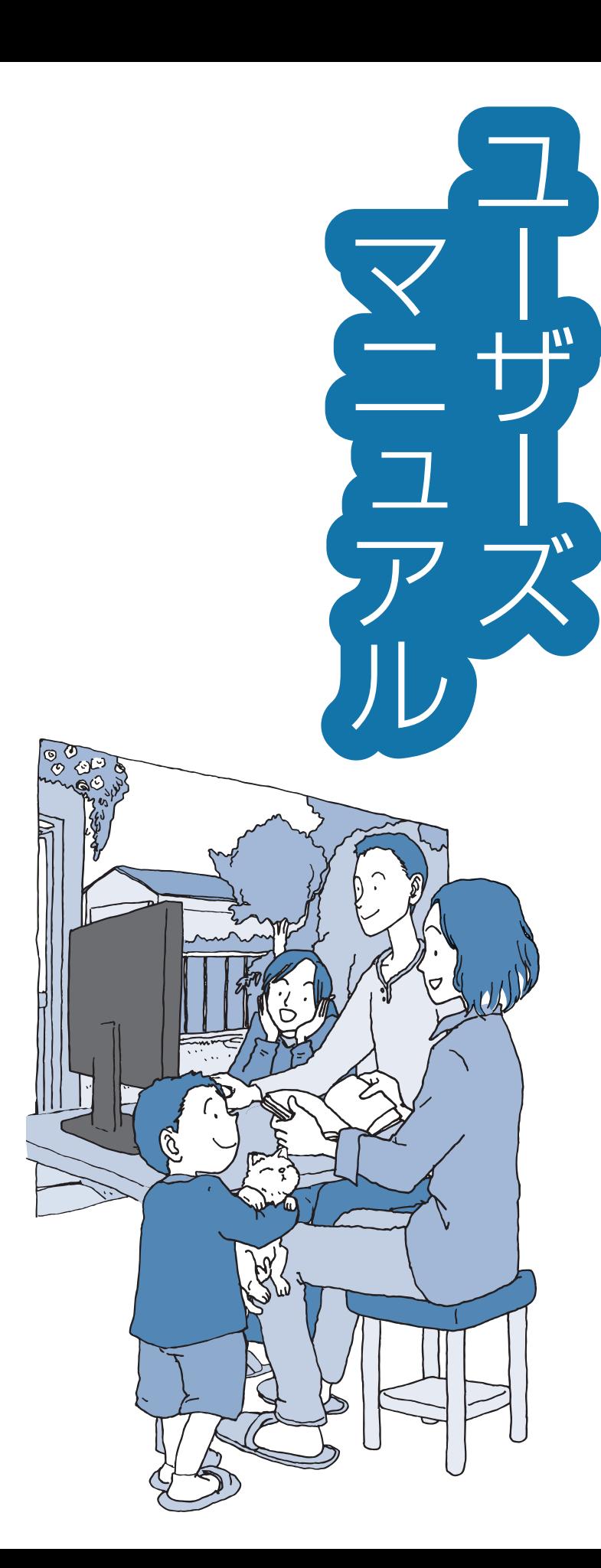

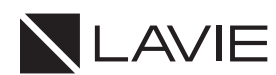

**NEC** 

このパソコンについて (バックアップ)

再セットアップ

トラブル解決Q&A

付録

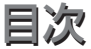

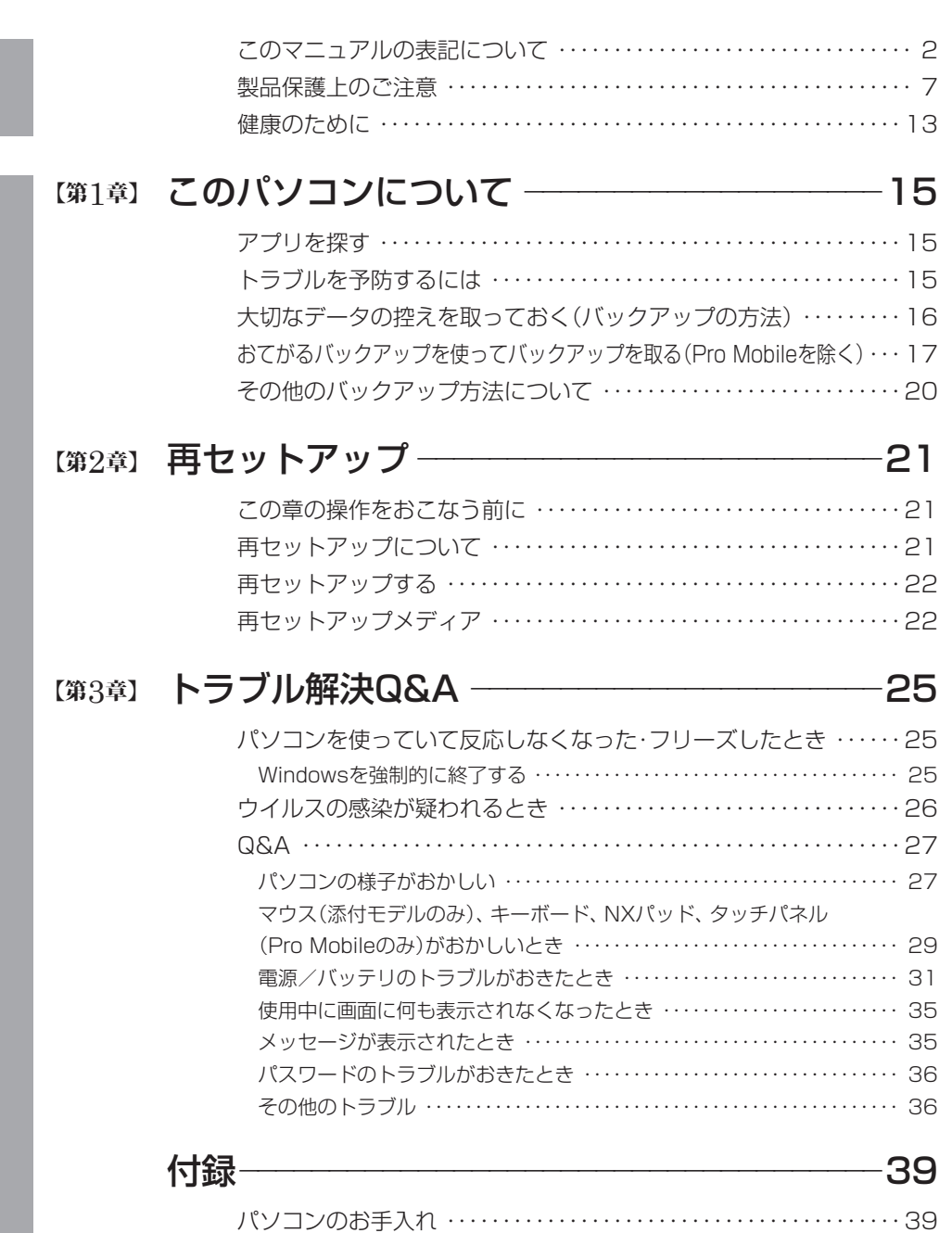

## **このマニュアルの表記について**

#### **◆このマニュアルで使用している記号や表記には、次のような意味があります**

△ 注意 くちょう イングキー おものをもしつ おおこと あるい あいちょう 物的損害の発生が想定される内容を示します。

傷害や事故の発生を防止するための指示事項は、次のマークで表しています。

使用者に対して指示に基づく行為を強制するものです。

その他の指示事項は、次のマークで表しています。

V

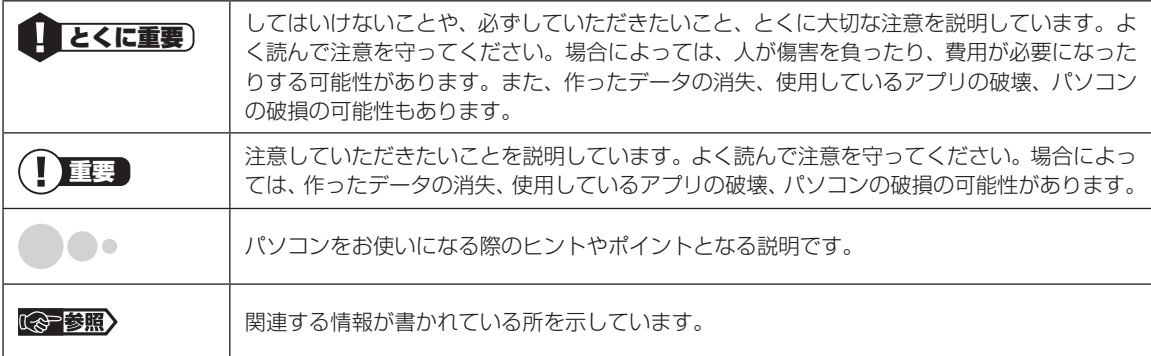

## **◆このマニュアルの表記では、次のようなルールを使っています**

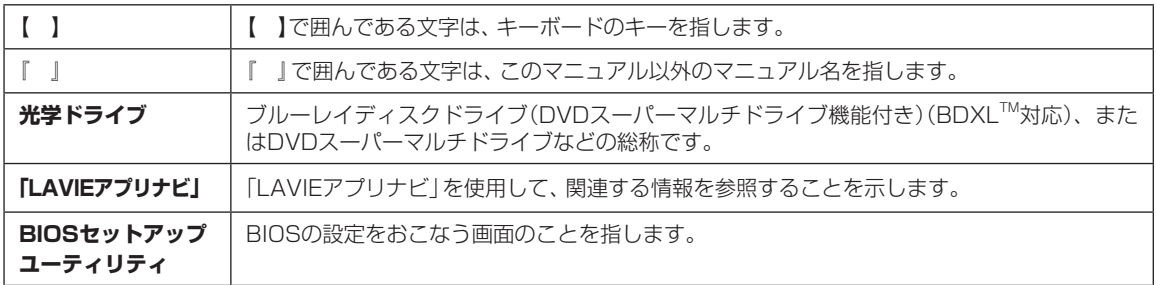

## **◆このマニュアルでは、各モデル(機種)を次のような呼び方で区別しています**

ご購入された製品のモデル構成を確認する場合は、添付の『セットアップマニュアル』の「このパソコンのモデル構成につ いて」をご覧ください。

![](_page_3_Picture_229.jpeg)

## **◆LAVIE Directシリーズについて**

LAVIE Directシリーズの各モデルについては、添付の『LAVIE Directシリーズをご購入いただいたお客様へ』をご覧く ださい。

#### **◆本文中の記載について**

- ・本文中の画面やイラスト、ホームページは、モデルによって異なることがあります。また、実際の画面と異なることがあ ります。
- ・記載している内容は、このマニュアルの制作時点のものです。お問い合わせ先の窓口やサービス内容、住所、電話番号、 ホームページの内容やアドレスなどが変更されている場合があります。また、Windowsやアプリのアップデートによ り、画面や手順に変更が入る場合があります。あらかじめご了承ください。
- ・このマニュアルには、複数のモデルの内容が含まれているため、お使いのモデルによっては、本文中で説明している機 能が搭載されていない場合があります。
- ・このマニュアルでは、特に操作に違いがない場合は、SSDが搭載されている機種でも「ハードディスク」と記載してい ます。

#### **◆周辺機器について**

- ・接続する周辺機器および利用するソフトウェアが、各種インターフェイスに対応している必要があります。
- ・他社製増設機器、および増設機器に添付のソフトウェアにつきましては、動作を保証するものではありません。他社製 品との接続は、各メーカにご確認の上、お客様の責任においておこなってくださるようお願いいたします。

### **◆このマニュアルで使用しているソフトウェア名などの正式名称**

![](_page_4_Picture_164.jpeg)

#### **ご注意**

- (1)本書の内容の一部または全部を無断転載することは禁じられています。
- (2)本書の内容に関しては将来予告なしに変更することがあります。
- (3)本書の内容については万全を期して作成いたしましたが、万一ご不審な点や誤り、記載もれなどお気づきのことがあ りましたら、121コンタクトセンターへご連絡ください。落丁、乱丁本はお取り替えいたします。
- (4)当社では、本装置の運用を理由とする損失、逸失利益等の請求につきましては、(3)項にかかわらずいかなる責任も 負いかねますので、予めご了承ください。
- (5)本装置は、医療機器、原子力設備や機器、航空宇宙機器、輸送設備や機器など、人命に関わる設備や機器、および高度 な信頼性を必要とする設備や機器などへの組み込みや制御等の使用は意図されておりません。これら設備や機器、制 御システムなどに本装置を使用され、人身事故、財産損害などが生じても、当社はいかなる責任も負いかねます。
- (6)海外における保守・修理対応は、海外保証サービス[NEC UltraCareSM International Service]対象機種に限り、当 社の定めるサービス対象地域から日本への引取修理サービスを行います。サービスの詳細や対象機種については、以 下のホームページをご覧ください。 http://121ware.com/ultracare/jpn/
- (7)本機の内蔵ハードディスク(またはSSD)にインストールされているWindows 10 Home、Windows 10 Proおよ び本機に添付のCD-ROM、DVD-ROMは、本機のみでご使用ください。
- (8)ソフトウェアの全部または一部を著作権者の許可なく複製したり、複製物を頒布したりすると、著作権の侵害となります。
- (9) ハードウェアの保守情報をセーブしています。

#### **商標について**

Microsoft、Windows、Internet Explorer、Office ロゴ、Outlookは米国 Microsoft Corporation および/または その関連会社の商標です。

インテル、Intel、インテル Core、Celeron、Pentium、Intel Optaneはアメリカ合衆国およびその他の国におけるイ ンテルコーポレーションまたはその子会社の商標または登録商標です。

Bluetooth® ワードマークおよびロゴは登録商標であり、Bluetooth SIG, Inc. が所有権を有します。NECパーソナ ルコンピュータ株式会社は使用許諾の下でこれらのマークおよびロゴを使用しています。

SDXC、SDHC、SD、microSDXC、microSDHC、microSD、ロゴはSD-3C, LLCの商標です。

本書中のその他の登録商標及び商標はそれぞれその所有者に帰属します。

その他、本マニュアルに記載されている会社名、商品名は、各社の商標または登録商標です。

©NEC Personal Computers, Ltd. 2019 NECパーソナルコンピュータ株式会社の許可なく複製・改変などを行うことはできません。

#### ■輸出に関する注意事項

本製品(ソフトウェアを含む)は日本国内仕様であり、外国の規格等には準拠していません。 本製品を日本国外で使用された場合、当社は一切責任を負いかねます。 従いまして、当社は本製品に関し海外での保守サービスおよび技術サポート等は行っていません。(ただし、海外保証サー ビス [NEC UltraCare<sup>SM</sup> International Service] 対象機種については、ご購入後一年間、日本への引取修理サービス を受けられます。)

本製品の輸出(個人による携行を含む)については、外国為替及び外国貿易法に基づいて経済産業省の許可が必要とな る場合があります。 必要な許可を取得せずに輸出すると同法により罰せられます。 輸出に際しての許可の要否については、ご購入頂いた販売店または当社営業拠点にお問い合わせください。

#### ■Notes on export

This product (including software) is designed under Japanese domestic specifications and does not conform to overseas standards. NEC<sup>+1</sup> will not be held responsible for any consequences resulting from use of this product outside Japan. NEC<sup>1</sup> does not provide maintenance service or technical support for this product outside Japan. (Only some products which are eligible for NEC UltraCare<sup>SM</sup> International Service can be provided with acceptance service of repair inside Japan for one year after the purchase date.)

Export of this product (including carrying it as personal baggage) may require a permit from the Ministry of Economy, Trade and Industry under an export control law. Export without necessary permit is punishable under the said law. Customer shall inquire of NEC sales office whether a permit is required for export or not.

\*1: NEC Personal Computers, Ltd.

## **製品保護上のご注意**

## ■本製品の取り扱い上の注意

## ●次のような場所で使用/保管しないでください。

誤動作や故障の原因になることがあります。

ほこりが多い場所/衝撃や振動が加わる場所/不安定な場所/暖房器具の近く/磁気を発 するもの(扇風機や大型のスピーカ、温風式こたつなど)の近く/長時間直射日光が当たる 場所/落下の可能性がある場所/テレビ、ラジオ、コードレス電話などの近く/熱のこもる 場所/水分や湿気の多い場所/薬品や液体の近く/腐食性ガス(オゾンガスなど)が発生す る場所/夏の閉めきった自動車内/人通りが多くてぶつかる可能性がある場所

### ●仕様一覧に掲載の温湿度条件内で使用してください。

温湿度条件については、添付のマニュアルまたはホームページの「仕様一覧」をご覧くだ さい。

#### ●本製品を使用する際は、次のことに気をつけてください。

- ・ 落としたりぶつけたりしないよう、平らで十分な強度がある場所で使用してください。
- ・ 結露した状態で使用しないでください。寒い場所から暖かい場所へ急に持ち込むと、水滴 が付着(結露)し、誤動作、故障の原因になることがあります。
- ・本製品の上にものを載せないでください。また、書類や布などで通風孔(排熱孔)をふさ がないでください。
- ・本製品のほこりなどは定期的に取り除いてください。通風孔(排熱孔)がほこりなどに より目詰まりすると、本体内の空気の流れが悪くなり、本製品の故障や機能低下の原因 となることがあります。
- ・本製品のそばで、飲食や喫煙をしないでください。
- 本製品を改造しないでください。当社の保証やサービスの対象外となることがありま す。
- ・ 先のとがったもので傷付けないでください。特に、指紋センサに傷が付くと、故障や照 合精度が落ちる原因になります。
- · DVDやCDなどのディスクにデータを記録しているときは、本製品に振動や衝撃を与え ないでください。
- ・ 静電気に注意してください。本製品は静電気によって故障、破損することがあります。本製 品に触れる前にアルミサッシやドアのノブなどの身近な金属に手を触れるなどして身体の 静電気を取り除くようにしてください。
- ● 本製品を移動するときには、必ず電源を切り、電源コード、ACアダプタのプラグを コンセントから抜いてください。

輸送する場合にはキャリングバッグやご購入時の梱包箱を利用してください。

●本製品を移動するときには、DVDやCDなどのディスクを取り出してください。

本製品の故障や、DVDやCDなどのディスクの破損の原因になります。

### ●長時間使用しないときは、電源コード、ACアダプタのプラグをコンセントから抜い てください。

パソコンの電源が切れた状態でも電源コード、ACアダプタが接続されているとパソコン の一部に通電しています。 長時間お使いにならないときは、安全のため、電源コードのプラグをコンセントから抜い

てください。

#### ● 本製品に接続されている周辺機器を取り外すときには、必ず接続ケーブルのプラグ部 分を持って抜いてください。また、プラグを抜く際は、無理に引き抜いたりねじった りしないでください。

ケーブルを引っぱって取り外したり、プラグを無理に引き抜いたりすると、故障の原因に なることがあります。

●ケーブル類は整理してください。

ケーブルを整理しておかないと、つまずいたり引っかけたりして、本製品の故障の原因に なります。

### ●本製品の液晶ディスプレイに画面を表示させていると、液晶ディスプレイの周りの一 部分があたたかくなることがあります。

これは、表示用電源の熱によるものであり、故障や異常ではありません。本製品の電源を 切ると、表示用電源が切れて温度が下がります。

ノートパソコンの場合は、液晶ディスプレイを閉じると、表示用電源が切れて温度が下が ります。

## ■ハードディスクの取り扱い上の注意

●振動する場所や不安定な場所では使用しないでください。

●電源を入れたまま本製品を動かさないでください。

●本製品のハードディスクが動作中は、本製品に衝撃や振動を与えないよう、特に注意 してください。

ハードディスクが動作中に外部から強い衝撃を加えると、データが失われるだけでなく、ハー ドディスクが故障することがあります。

#### ●本製品のハードディスクが動作中は、電源を切ったり再起動しないよう、特に注意し てください。

ハードディスクが動作中に電源を切ったり再起動すると、データが失われることがあり ます。

## ■データのバックアップについて

#### ●バックアップとは

パソコンに保存されているデータをDVDやCDなどのディスク/外付けハードディスクなどに複製(コ ピー)することを「バックアップを取る」といいます。

パソコンの故障などの異常が起きてご購入後に作成したデータが消えてしまった場合、そのデータをもとに 戻すことはできません。

万一の事態に備えて定期的にデータのバックアップを取り、大切なデータを保護しましょう。

#### ● バックアップを取るタイミング

特に大切なデータは、作成したり更新したりするたびにバックアップを取ることをおすすめします。また、日時や曜 日を決めて定期的にバックアップを取るのもよいでしょう。

## ■お客様が作成されたデータの保存について

お客様が作成されたデータ(画像データ、映像データ、文書データなど)やプログラム、設定内容が記憶装置 (ハードディスクなど)に記憶されている場合は、お客様の責任においてバックアップをお取りくださいます ようお願いします。お客様が作成されましたデータなどは普段からこまめにバックアップをお取りになるこ とをおすすめします。

本製品の故障や誤動作、あるいはバックアップの取り方などにより、記憶装置に記憶された内容が消失した り、バックアップしたデータが使用できない場合がございますが、当社ではその損害の責任を一切負いかね ますので、あらかじめご了承ください。

## ■コンピュータウイルスの予防について

## ●コンピュータウイルスとは

コンピュータウイルスとは、パソコンの動作に悪影響を与える不正なプログラムのことで、インターネットや 電子メールなどを通じて感染する可能性があります。コンピュータウイルスに感染すると、感染したパソコン のプログラムやデータが破壊されるばかりでなく、他のパソコンへの感染源となってしまう可能性もありま す。

モデルによってはコンピュータウイルスの予防と駆除をするためのソフトが添付されていますので、定期的 なチェックをおこなうことをおすすめします。

また、日々増え続けるウイルスに対応するためには、「ウイルス定義ファイル」の更新が必要です。

## ■DVD、CD、ブルーレイディスクなどの取り扱い上の注意

## ● DVDやCD、ブルーレイディスクなどのディスクを取り扱う際は次のことに気をつけ てください。

- ・ データ面(文字などが印刷されていない面)に手を触れないでください。
- ・ ディスクにラベルを貼ったり、傷を付けたりしないでください。
- ・ ディスクに文字を書く場合はディスク印刷面(レーベル面)に書いてください。ボールペンや鉛 筆などペン先が硬いものは避け、フェルトペンなどペン先がやわらかい油性の筆記用具で手書 きをするか、インクジェットプリンタ対応のディスクを使用して、インクジェットプリンタで 直接印刷してください。
- ・ 上に重いものを載せたり、曲げたり、落としたりしないでください。
- ・ 汚れたDVDやCD、ブルーレイディスクなどのディスクは使わないでください。
- ・ 汚れたときは、やわらかい布で内側から外側に向けてふいてください。
- · 清掃の際はCD専用のスプレーをお使いください。
- ・ ベンジン、シンナーなどでふかないようにしてください。
- ・ ゴミやほこりの多い場所での使用は避けてください。
- 使わないときは収納箱に入れて保管してください。
- ・ 直射日光の当たる場所や、温度の高い場所に保管しないでください。

![](_page_10_Picture_1.jpeg)

## ●バッテリパックは消耗品です。

駆動時間が短くなったバッテリパックでは、内部に使用されている電池の消耗度合いにバ ラツキが発生している可能性があります。電池の消耗度合いにバラツキがあるバッテリ パックをそのまま使用し続けると、障害が発生することがあります。バッテリ駆動時間が 短くなった場合※には、次の対応をおこなってください。

• バッテリパックが取り外し可能な機種の場合 弊社指定の新しいバッテリパックと交換してください。詳しくは、NECサポート窓口(121 コンタクトセンター)にお問い合わせください。

・ バッテリパックの取り外しができない機種の場合 バッテリ交換について詳しくは、NECサポート窓口(121コンタクトセンター)にお問い合 わせください。

#### ●バッテリ性能の診断を定期的に実施してください。

バッテリパックの消耗度合いを確認するために定期的に「LAVIEかんたん設定」の「バッ テリー」を3カ月に1回を目安に実行してください。

#### ●ACアダプタを使用している場合でも、バッテリパックは徐々に劣化します。

ACアダプタを使用している場合でも、長時間、ACアダプタをつないだ状態にしていると、 バッテリパックの劣化を早めてしまいます。本体を使用していないときで、バッテリを充 電していないときには、ACアダプタを外してください。

## ●バッテリに関する基礎知識もご覧ください。

バッテリについてはJEITA(一般社団法人 電子情報技術産業協会)の「ノートパソコンや タブレットのバッテリに関する基礎知識」もあわせてご覧ください。 http://home.jeita.or.jp/cgi-bin/page/detail.cgi?n=121&ca=14

※:フルに充電しても、仕様の3割以下しか駆動できないバッテリパック。なお、バッテリ駆動時間の詳細は、 添付のマニュアルまたはホームページの「仕様一覧」をご覧ください。

## ■乾電池使用上の注意

## ●ご購入時に添付されている乾電池を使用する際は、次のことに気をつけてください。

ご購入時に添付されている乾電池は、マニュアルに記載されている寿命より短いことが あります。

## ■本製品の故障や機能低下を防ぐための注意

#### ●パソコンを持ち運ぶ際のご注意(ノートパソコンの場合)

パソコンを持ち運ぶ際には、必ず本体側を持ってください。液晶ディスプレイ側を持つ と、液晶ディスプレイに過度の力が加わり、故障や破損の原因になることがあります。

## ●パソコンのふた(液晶ディスプレイ)を開閉するときのご注意(ノートパソコンの場 合)

パソコンのふた(液晶ディスプレイ)を開閉するときは、キーボード側の本体をしっかり と押さえてください。また、液晶画面に力を加えないように、枠の上部中央部分を持つよ うにしてください。

#### ●本製品のお手入れ

故障や機能低下を防ぐため、本製品はこまめにお手入れしてください。なお、本製品の具 体的なお手入れ方法については、添付のマニュアルをご覧ください。

#### ●レンズのお手入れ

光学ドライブのレンズを清掃する際、市販のクリーニングディスクやレンズクリーナー は絶対に使用しないでください。逆にゴミを集めてしまい、光学ドライブのレンズが汚 れてしまうなど、故障や機能低下の原因になります。

#### ● 通風孔(排熱孔)のお手入れ

通風孔(排熱孔)にたまったほこりなどは定期的に取り除いてください。通風孔(排熱孔) がほこりなどにより目詰まりすると、本体内の空気の流れが悪くなり、本製品の故障や機 能低下の原因となることがあります。

## ●キーボードのお手入れ

キーボードの清掃には、掃除機を使用しないでください。キートップが外れるおそれがあ ります。キーのすきまにゴミなどが入ったときは、精密機器専用のエアダスター(不燃性 のもの)などで取り除いてください。

キートップを故意に取り外すこともやめてください。キートップをもとに戻せなくなっ たり、キートップやキーボードが破損し、本製品の故障や機能低下の原因となることがあ ります。

## **健康のために**

パソコンを使った作業では、長時間同じ姿勢になりやすいため、他の一般事務作業にくらべて次のような症 状が起こりやすいと言われています。

- ・眼が疲れたり、重く感じる
- ・ものがぼやけて見える
- ・疲れやすい
- ・頚(くび)から肩、手の指にかけて、しびれたり全体的に痛みを感じたりする

このような症状の感じかたは、作業時間や使用状況などにより個人差が大きいと言われています。次のこと を心がけるようにしましょう。

- ・1時間の作業につき10~15分の休息時間をとる
- ・休憩時には、軽い体操をするなど、気分転換をはかる

万一、疲労が翌日まで残るような場合は、早めに医師に相談してください。

## ■良い作業姿勢をとりましょう

パソコンを使用する際の良い姿勢は、余分な力が入らない、リラックスできる姿勢と言われています。

- ・背もたれに背中が支えられるよう背すじを伸ばして椅子に座る
- ・両手を床とほぼ平行にキーボードに置く
- ・画面を目の高さより低くし、視線がやや下向きになるようにする

![](_page_13_Picture_15.jpeg)

(※ノートパソコンの場合も基本は同じです)

## ■機器をこまめに調節しましょう

機器の調節ができる場合は、使いやすい状態にこまめに調節してください。

#### ●液晶ディスプレイの角度調節

本製品の液晶ディスプレイは、角度調節ができるようになっています(一部のディスプレイは除く)。まぶし い光が画面に映り込むのを防いだり、表示内容を見やすくするために、液晶ディスプレイの角度を調節する ことは大変重要です。

角度調節について詳しくは、本製品やディスプレイに添付のマニュアルをご覧ください。

#### ●画面の輝度(明るさ)調節・コントラスト(濃淡)調節

個人差、周囲の明るさなどによって、画面の最適な輝度・コントラストは異なります。そのため、画面の輝度・ コントラストは、状況に応じて見やすいようにこまめに調節することが必要です。 詳しくは、添付のマニュアルをご覧ください。

### ●画面の清掃

ディスプレイの画面は、ほこりなどで汚れると表示内容が見えにくくなる原因になりますので、定期的に清 掃する必要があります。

### ●キーボードの角度調節

機種によっては、キーボードの角度調節ができるようになっています。好みによって、入力しやすいように キーボードの角度を変えることは、肩や腕への負担を軽減するのに大変有効です。 キーボードの角度調節をするときには、足を必ず両方とも立てて使用してください。 なお、足の位置については、添付のマニュアルをご覧ください。

## **■●●●●第1章 このパソコンについて**

## **アプリを探す**

## **LAVIEアプリナビについて**

LAVIEアプリナビを使うと、アプリを探すことがで きます。LAVIEアプリナビは次のようなときに便利 です。

- ・目的に合ったアプリを探したり、使いかたを見た りする。
- ・探したアプリをインストールする。
- ・用語集でわからない単語の意味を調べる。

「LAVIEアプリナビ」は、「 (スタート)」-「LAVIE アプリナビ」をクリックして起動してください。

アプリの探しかた(目的から、名前から)を選び、そ の下欄の「ステップ1」「ステップ2」でアプリを探し てください。見つかったら、右欄のボタンで、アプ リをインストールしたり、機能を調べたりすること ができます。

また、画面上部の「このパソコンのマニュアル」で、 「LAVIEマニュアル」を表示できます。

![](_page_15_Picture_11.jpeg)

トールする

※お使いのモデルにより、画面が異なる場合があります。

「LAVIEアプリナビ」の機能や操作方法などの詳細は、 「?」をクリックして確認することができます。

## **トラブルを予防するには**

## **適切な場所に設置する**

パソコンは人やドアがぶつかりやすいところ、不安 定な台の上などに設置しないでください。また、パ ソコンを電磁波や熱を発生するものの近くに設置し ないでください。

## **定期的に通風孔(排熱孔)を清掃する**

通風孔は、定期的にお手入れをしてください。通風 孔の清掃については、「付録」の「パソコンのお手入 れ」(p.39)をご覧ください。

## **電源は正しく切る**

パソコンの使用中にコンセントから電源コードの プラグを引き抜いたりすると、トラブルの原因にな ることがあります。正しい電源の切り方について詳 しくは、『セットアップマニュアル』の「パソコンの 電源を切るときは」をご覧ください。

## **ウイルス対策をする**

ウイルスなどの不正プログラムからパソコンを守 るために、ウイルス対策アプリを活用しましょう。 このパソコンにはあらかじめ「ウイルスバスター クラウド」というウイルス対策アプリが用意されて います。

ウイルスバスター クラウドについて LGP参照 「LAVIE アプリナビ」-「名前から探す」-「あ行」-「ウイルスバス ター クラウド」

## 小重要】

パソコンの動きに違和感があるなど、ウイルスの感染 が疑われるときは、第3章の「ウイルスの感染が疑われ るとき」(p.26)をご覧になり、対処してください。

## **パソコンを最新の状態にする**

## **●Windows Updateを使う**

Windows Updateは、マイクロソフト社の提供 するサポート機能です。インターネット経由で Windowsやマイクロソフト社のアプリを最新の状 態に更新したり、問題点を修正できます。また、ウ イルスや不正アクセスを防ぐための対策もおこな われます。

1 このパソコンについて

Windows Updateについて (金参照)「LAVIEアプリ ナビ」-「このパソコンのマニュアル」-「安心・快適に使 う」-「パソコンを最新の状態にする方法」-「Windows Updateを使って更新する」

### **●LAVIEアップデートを使う**

LAVIEアップデートは、インターネット経由で、 NECが提供する更新プログラムの有無を自動で確 認し、新機能の追加や問題点を修正するための更新 プログラムのアップデートをおこなうサービスで す。重要な更新プログラムがあったときにお知らせ します。

LAVIEアップデートについて (金参照)「LAVIEアプリ ナビ」-「このパソコンのマニュアル」-「安心・快適に使 う」-「パソコンを最新の状態にする方法」-「LAVIEアッ プデートを使って更新する」

## **●ストアを使って更新する**

アプリの更新プログラムは、「Microsoft Store」か ら適用することができます。

## **万が一のトラブルに備える**

パソコンが正常に動作しているときに、あらかじめ準備 しておいていただきたいことについて説明しています。

### **●バックアップを取る(p.16)**

Windowsが起動しなくなった場合や大切なデータを 誤って消してしまった場合に備えて、データの控え (バックアップ)を取ってください。

## **●再セットアップメディアを作成する**

「再セットアップメディア」を使うことで、ハードディス クのデータを削除した場合も、パソコンを購入時の状態 に戻すことができます。

また、ハードディスクの再セットアップデータから再 セットアップできないときも、再セットアップメディア を使って再セットアップをおこなうことができます。 『セットアップマニュアル』の「再セットアッ プについて」-「再セットアップメディアを作成する」

## **ディスクのパーティション変更をおこな う場合**

パーティションの変更をおこなう必要がある場合には 回復パーティションを削除しないでください。再セッ トアップができなくなります。

## **大切なデータの控えを 取っておく(バックアップの方法)**

## **バックアップの必要性**

パソコンが故障したりウイルスに感染した場合や データを消去してしまった場合に備えて、大切な データは定期的に控えを取っておきましょう。デー タの控えを取ることを、「バックアップ」と呼びます。 トラブルが起こってデータが消えてしまったとき でも、バックアップを使ってデータを復元すること ができます。

壊れたり消えたりしたデータの復旧サービスもあり ます(http://121ware.com/navigate/support/ restoration/index.html)。

一般的なバックアップの保存先(バックアップ先) は、次のとおりです。

- ・パソコンのハードディスク(CドライブやDドラ イブ)
- ・DVD-Rなどの光ディスク
- ・USB接続の外付けハードディスク
- ・USBメモリーやメモリーカード

## (1)重要

パソコンのハードディスク(CドライブやDドライブ) をバックアップ先に選ぶと、ハードディスク自体が故 障したとき、もとのデータと同時にバックアップを 取ったデータまで失われてしまうおそれがあります。 重要なデータは、パソコンに内蔵されたハードディス ク以外の場所にバックアップを取っておくことをおす すめします。

## **バックアップを取る時期について**

パソコンの使用頻度(データの増え方)によって、 バックアップを取るタイミングを調整してくださ い。こまめにバックアップを取ることをおすすめし ます。

## **おてがるバックアップを使ってバック アップを取る(Pro Mobileを除く)**

このパソコン(Pro Mobileを除く)には、バックアッ プを取るためのアプリ「おてがるバックアップ」が 搭載されています。複数のバックアップ方法が用意 されているので、用途に合わせて使い分けること で、効果的にバックアップをおこなうことができま す。

## **おてがるバックアップの機能**

## **ワンクリック バックアップ**

あらかじめ設定されたデータのバックアップを取 ります。

## **●マイ データ**

よく使うデータや、自作のデータが通常保存されて いるフォルダ、インターネットの設定などのバック アップを取ります。

## **●パソコン全体**

トラブルに備えて、正常に動作しているときに内蔵 ハードディスク全体のバックアップを取ります。イ ンターネットやメールの設定、自分でインストール したアプリなど、セットアップ後におこなった設定 をそのままバックアップ/復元できます。

どの方法でバックアップすればよいかわからない 場合は、「おてがるバックアップ」の「ワンクリック バックアップ」-「マイ データ」をおすすめします。

## **こだわりバックアップ**

自分でバックアップの対象を設定してバックアッ プを取ります。定期的に自動でバックアップを取る こともできます。詳しくは「おてがるバックアップ」 のヘルプをご覧ください。

#### このパソコンについて

## **バックアップを取る場所について**

「おてがるバックアップ」では、バックアップ方法によって、バックアップ先に設定できる場所が異なります。 ・バックアップ対象:内蔵ハードディスク、内蔵SSD(搭載モデルのみ)

![](_page_18_Picture_165.jpeg)

※1:システムドライブを含む場合は、バックアップ先に設定できません。

※2:お使いの光学ドライブによって、使用できる光ディスクが異なります。

※3:USB外付け機器は必ず機器付属の説明書に書かれた用法を守ってお使いください。

大容量のバックアップをおこなうときは、内蔵ハードディスク、内蔵SSD以外の場所を選んでください。なお、外 付けハードディスクをバックアップ先にする場合は、USB接続のハードディスクを使用してください。

## **「おてがるバックアップ」を使うときの注意**

おてがるバックアップをお使いになるときは、次の ことに注意してください。

- ・おてがるバックアップでバックアップを取った データは、このパソコンでのみ復元できます。
- ・バックアップを取ったデータの内容を確認した り、直接編集することはできません。
- ・バックアップを取るデータの量によって、バック アップにかかる時間が異なります。動画などサイ ズの大きなデータが含まれる場合はバックアップ に時間がかかります。
- ・暗号化機能を使用してデータのバックアップを取 る場合は、パスワードを控えておいてください。 パスワードを忘れると復元できなくなります。
- ・定期的にバックアップを取る場合、バックアップ の予定時刻には、ほかのアプリを起動しないよう にしてください。
- ・購入した音楽データなど、著作権が保護された データは、「ワンクリック バックアップ」-「マイ データ | を使ってバックアップを取ることができ ません。

著作権が保護されたデータのバックアップについ ては、購入に使用したアプリのヘルプをご覧くだ さい。

- ・複数のパソコンでそれぞれ「おてがるバックアッ プ」を使って外付けハードディスクにバックアッ プする場合、それぞれのパソコンごとに別々の外 付けハードディスクをご用意ください。
- ・「おてがるバックアップ」では、隠しパーティショ ンを指定してバックアップすることはできませ ん。隠しパーティションをバックアップするには、 「ワンクリック バックアップ」で「パソコン全体」 をバックアップ対象に指定するか、「こだわりバッ クアップ」の「ディスク、またはパーティション」 で「パソコン全体」をバックアップ対象に指定(ご 購入時の状態)してください。
- ・「パソコン全体」でバックアップしたデータを復元 するには、「再セットアップメディア作成ツール」 で作成した再セットアップメディアが必要です。 『セットアップマニュアル』の「再セットアッ プについて」-「再セットアップメディアを作成する」

## **「おてがるバックアップ」の使い方**

## **おてがるバックアップを起動する**

1 「 (スタート)」-「おてがるバックアッ プ」-「おてがるバックアップ」をクリック する

「おてがるバックアップ」が起動します。

## 小垂り

次の画面が表示された場合は、それぞれの画面の説明を よく読み、画面の指示にしたがって操作してください。 ●「エンド ユーザー使用許諾書」

- ●「製品の登録」
- ●「おてがるバックアップのご紹介」

画面の説明をよく読み、画面の指示にしたがって操 作してください。

操作の手順について詳しくはアプリのヘルプをご 覧ください。

## **その他のバックアップ方法に ついて**

## **手動でバックアップを取る**

大切なデータを、DVD-RやCD-R、外付けのハード ディスクなどにコピーして保存しておくのも手軽 なバックアップの方法です。いざというときは、そ れらのデータを使ってパソコンの状態をある程度 まで復旧させることができます。この作業を定期的 におこなえば、より効果的です。

## **●音楽データなどの著作権保護されたデータの バックアップを取る**

音楽データなどの著作権保護されたデータのバッ クアップまたは退避については、音楽データを購入 したアプリのヘルプをご覧ください。

## **第2章 再セットアップ DO**o

## **この章の操作をおこなう前に**

パソコンに問題が起こったときは、次の順番で チェックを試してみてください。問題が解決するこ とがあります。

- ・ウイルスチェック(p.26)
- ・システムの復元を試みる(p.21)
- ・「おてがるバックアップ」で取ったバックアップで 復元する(Pro Mobileを除く)

チェックをおこなっても改善しないときは、「再 セットアップ」をすることで問題が解決することが あります。

「再セットアップ」をおこなうと、パソコンが初期状 態または購入時の状態に戻り、作成したデータや設 定は初期化されます。

## **システムの復元を試みる**

Windowsを構成する基本的なファイルや設定情報 を、作成した「復元ポイント」に戻します。 「ドキュメント」フォルダなどに保存しておいたデー タの多くをそのまま残しておくことができます。

## **再セットアップについて**

再セットアップの方法により、再セットアップ後の Windowsの状態が違います。

### ● **購入時の状態に戻す**

Windowsの状態を購入時の状態に戻したい場合 は、「再セットアップメディア」を作成して「NECリ カバリーツール」で再セットアップする必要があり ます。

再セットアップメディアを使って再セットアップ する方法については、『セットアップマニュアル』の 「再セットアップについて」-「再セットアップメディ アを使って再セットアップする」をご覧ください。

## 中襄)

もしもの場合に備え、ご購入後なるべく早く「再セット アップメディア」を作成することをおすすめします。

#### **●初期状態に戻す**

パソコンのハードディスク内に準備された専用の データを使って、再セットアップすると、Windows の状態は購入時の状態ではなく、Windowsの更新 プログラムが適用された最新の状態になります。 Windowsの機能を使って再セットアップをおこな うので、メディアを作成するなど、特別な準備は必 要ありません。手順については、『セットアップマ ニュアル』の「再セットアップについて」-「トラブル 発生時にパソコンを初期状態に戻す」をご覧くださ  $\left\{ \cdot \right\}$ 

また、あらかじめ作成しておいた回復ドライブを 使って再セットアップする方法は、『セットアップ マニュアル』の「再セットアップについて」-「トラブ ル発生時に回復ドライブを使ってパソコンを初期 状態に戻す」をご覧ください。

## 小重要

再セットアップ完了後にアプリケーションの再インス トールが必要になる場合があります。

 $\bullet$   $\bullet$  (

**再セットアップする**

再セットアップの方法は、『セットアップマニュア ル』の「再セットアップについて」をご覧ください。

## **再セットアップメディア**

## **再セットアップメディアでできること**

通常、再セットアップはハードディスク内に準備さ れている専用のデータでおこないます。 ただし、何らかのトラブルにより、専用のデータが 使用できないこともあります。

このような場合でも、あらかじめ作成しておいた再 セットアップメディアがあれば、これを使って再 セットアップをおこなうことができます。

また、再セットアップメディアを使って、ハード ディスクのデータを消去することもできます。

再セットアップメディアについて【金参照】「セット アップマニュアル』の「再セットアップについて」-「再 セットアップメディアを作成する」

### **●Cドライブの領域を自由に作成して再セット アップ**

Cドライブの領域サイズを変更できます。変更でき るサイズについては、再セットアップ中に表示され る画面(Cドライブのサイズを選択する画面)でご確 認ください。Cドライブの最大の領域サイズは、ハー ドディスク全体のサイズになります。

Dドライブを含め、それまでにハードディスクに保 存されていたデータはすべて失われます。

## 山重要】

- この方法で再セットアップすると、それまでのハー ドディスクの内容はすべて失われます。
- Cドライブのサイズを選択する場合、指定するサイ ズが小さいと、次回、パソコンを初期状態に戻す際 に「PCを初期状態に戻すときに、エラーが発生しま した」と表示されて実施できないことがあります。サ イズを大きめに指定するようにしてください。
- 再セットアップを始める前に、DVD-RやCD-R、外 付けハードディスクなどに大切なデータのバック アップを取ってください。

#### **● おてがるバックアップ(Pro Mobile除く)**

「おてがるバックアップ」の「パソコン全体」、「ディ スク、またはパーティション1で取ったバックアッ プデータを使ってハードディスクを復元すること ができます。

#### $2$  再セットアップ

#### **●ハードディスクのデータ消去**

ハードディスクに一度記録されたデータは、「ごみ 箱」から削除したり、フォーマットしても復元できる 場合があります。このメニューを選択すると、復元 ツールなどを使ってのデータ復元をされにくくしま す。このパソコンを譲渡や廃棄する場合にご利用く ださい。パソコンの処分について詳しくは、『セット アップマニュアル』の「パソコンの売却、処分、改造 について「をご覧ください。消去にかかる時間は、ご 利用のモデルによって異なります。

また、ハードディスクのデータ消去方式は次の3つ の方式があります。

・ かんたんモード(1回消去)

ハードディスク全体を「00」のデータで1回上書 きします。

・ しっかりモード(3回消去)

米国国防総省NSA規格準拠方式により、ハード ディスクのデータ消去をおこないます。ランダム データ1、ランダムデータ2、「00」のデータの順 に3回書き込みをおこないます。3回消去をおこ なうことにより、より完全にハードディスクに保 存されていたデータを消去できます。ただし、3 回書き込みをおこなうため、かんたんモードの3 倍の時間がかかります。

・ しっかりモードプラス(3回消去+検証) 米国国防総省DoD規格準拠方式により、ハード ディスクのデータ消去をおこないます。「00」、 「FF」、ランダムデータの順に3回書き込みをおこ ない、最後に正常にランダムデータが書き込まれ ているかを検証します。3回消去をおこなうこと により、より完全にハードディスクに保存されて いたデータを消去できます。ただし、3回の書き 込みと検証をおこなうため、かんたんモードの4 倍以上の時間がかかります。

## 19 重要)

- この方法でのハードディスクのデータ消去は、デー タの復元が完全にできなくなることを保証するもの ではありません。
- 必ずACアダプタを接続しておいてください。
- データ消去方式を選択する画面に、お使いのハード ディスクの容量と、100Gバイトあたりのデータの 消去にかかる目安時間が表示されます。
- ハードディスクのデータを消去する前に、BIOSの 設定を初期値に戻してください。手順について詳し くは、『セットアップマニュアル』の「困ったときに は」の「BIOSの設定を変更後、Windowsが起動しな くなった」をご覧ください。また、ハードディスクを 起動する順番を変更している場合はご購入時の状態 に戻してください。なお、BIOSの初期値を変更して いないときは、この操作は不要です。
- ハードディスクのデータを消去中に、停電などの原 因でデータ消去が中断された場合は、もう一度やり なおしてください。データ消去が中断された状態で は、Windowsを起動しないでください。

## インテル®Optane™メモリー対応モデル の場合

データ消去の前に、インテル®Optane™メモリー・テク ノロジーを無効にしてください。

また、消去するときはハードディスクとOptane™メモ リーの両方のデータを消去してください。

無効にする手順について『※ 参照》「LAVIEアプリナ ビ」-「このパソコンのマニュアル」-「機能を知る」-「コ ネクタ・入出力端子と内部メモリの増設」-「インテ ル®Optane™メモリーについて」

#### **再セットアップメディアを使った 再セットアップ手順**

再セットアップメディアを使った再セットアップ の方法は、『セットアップマニュアル』の「再セット アップについて」-「再セットアップメディアを使っ て再セットアップする」をご覧ください。

## **パソコン全体を復元する**

「おてがるバックアップ」の「パソコン全体」でバッ クアップを作成した時点の状態に戻します(Pro Mobileを除く)。

## ) 重要 )

ここで説明している操作をおこなうと、復元されたハー ドディスクがバックアップを作成した時点の状態に戻 ります。バックアップを作成した時点より後に作成さ れたデータや、変更されたデータは失われます。必要な データは、この操作の前に個別にバックアップを取って ください。

![](_page_24_Picture_1.jpeg)

2 「NECリカバリーツール」が表示された ら、「バックアップ時の状態に戻す」をク リックする

![](_page_24_Picture_4.jpeg)

3 「おてがるバックアップ」が起動したこと を確認してから次の手順をおこなう

#### **●バックアップデータが外付けハードディスクな どのUSB機器にある場合**

- ①再セットアップメディアを取り外す
- ②バックアップデータを保存したUSB機器を接続 する

USB機器が認識されたことを確認してから次の 手順へ進んでください。

## **●バックアップデータをDVD-Rに保存している場合**

①再セットアップメディアを取り外す

②バックアップデータを保存したディスクの最後 のディスクを光学ドライブにセットする ディスクが認識されるまで10秒程度待ってから 次の手順に進んでください。

## 表示された画面で「パソコン全体」を選択 して「次へ」をクリックする

以降は画面の指示にしたがって操作してください。

## 「復元が成功しました。」と表示されたら 「OK」をクリックする

「バックアップ時の状態に戻す」が表示されます。 バックアップデータを保存した媒体を取り外して ください。

## 「再起動」をクリックする

パソコンが再起動します。これで復元の作業は完了 です。

# **第3章 トラブル解決Q&A**

## **パソコンを使っていて反応しな くなった・フリーズしたとき**

急にマウスが動かなくなったり、画面が反応しな くなったときは、画面の表示などに時間がかかっ ているか、アプリやWindowsに異常が起きている (フリーズ、ハングアップ)可能性があります。しば らく待っても変わらないときは、次の対処をして ください。

## **●操作をキャンセルしてもとに戻す**

アプリに「元に戻す」、「取り消し」、「キャンセル」な どの機能があるときは、使ってみてください。

## **●異常が起きているアプリを終了させる**

通常の方法でアプリを終了できないときは、次の手 順で、異常が起きているアプリを終了できます。

## 1 軽

この方法で終了した場合、データは保存できません。

キーボードの【Ctrl】と【Alt】を押しなが ら【Delete】を押す

## 2 「タスク マネージャー」をクリックする

デスクトップに「タスク マネージャー」が表示され ます。

![](_page_25_Picture_261.jpeg)

## 3 「応答なし」と表示されているタスク(ア プリ)をクリックして、「タスクの終了」を クリックする

「詳細」画面の場合は、「プロセス」タブにタスク(ア プリ)が表示されます。

## **●Windowsをいったん終了する**

次の手順でWindowsをいったん終了(シャットダ ウン)し、電源を入れなおしてください。問題が解決 する場合があります。

1 「 (スタート)」をクリックする

![](_page_25_Picture_18.jpeg)

パソコンの電源が切れて、電源ランプが消灯します。

この方法で電源が切れないときは、次の「Windows を強制的に終了する」をご覧ください。

## **Windowsを強制的に終了する**

「Windowsをいったん終了する」の手順で電源が切 れない場合は、次の手順で強制的に電源を切ること ができます。

#### Ш 】重要】

- アプリなどで作成し、保存していなかったデータは 消えてしまいます。
- ●この方法で電源を切ることは、パソコンに負担をか けます。ハードディスクへアクセス中におこなうと、 パソコンの故障の原因となることもあるため、どう しても電源が切れない場合以外は使用しないでくだ さい。
- CDやDVDなどのディスクが光学ドライブに入って いる場合、取り出せる状態のときは取り出してから 電源を切ってください。取り出さずに電源を切った 場合は、次に電源を入れたとき正しく起動しないこ とがあります。その場合はCDやDVDなどのディス クを取り出した後で、電源を切ってください。
- SDメモリーカードなどのメモリーカードやUSBメ モリーがセットされているときは、取り外してから 電源を切ってください。
- インコン本体の電源スイッチを、電源が<br>- 切れて電源ランプが消えるまで押し続け る(通常、4秒以上)

この操作を「強制終了」といいます。

![](_page_26_Picture_1.jpeg)

5秒以上待ってから、電源スイッチを押す

Windowsが起動したら、「 H (スタート)」 をクリックする

4 「 (電源)」-「シャットダウン」をクリッ クする

パソコンの電源が切れます。

この方法で電源が切れないときは、もう一度4秒以 上パソコン本体の電源スイッチを押し続けてくだ さい。

それでも症状が改善しない場合は、NECサポート窓 口(121コンタクトセンター)へお問い合わせくだ さい。

## **ウイルスの感染が疑われるとき●**●

### **●「ウイルスバスター クラウド」をご使用の場合**

「ウイルスバスター クラウド」は、インターネット上 のクラウド(サーバ)上の情報を使用して通信をおこ ないながらウイルスのチェックをおこなうため、イ ンターネットに接続している(インターネット接続 のために使っているLANケーブルを取り外さない、 また、ワイヤレスLANはオフにしない)状態でウイル スの駆除をおこなってください。

ウイルス対策アプリについて 【 家 参照 「LAVIEアプリ ナビ」-「このパソコンのマニュアル」-「安心・快適に使 う」-「ウイルスからパソコンを守る」

#### **●「ウイルスバスター クラウド」以外のウイルス対 策アプリをご使用の場合**

使用しているウイルス対策アプリによって対処方 法が異なる場合があります。詳しくは、各ウイルス 対策アプリのマニュアルなどをご覧ください。 対処方法がわからない場合は、LANケーブルを取り 外したり、ワイヤレスLAN機能をオフにして、イン ターネットを含むネットワークからパソコンを切 り離すことをおすすめします。

### 山重要〕

パソコンの電源は切らないでください。ウイルスによっ ては症状が悪化することがあります。

コンピュータウイルスを発見したら、企業、個人に かかわらず、次の届け先に届け出てください。届出 は義務付けられてはいませんが、被害対策のため の貴重な情報になります。積極的に報告してくだ さい。

#### **●届出先**

独立行政法人 情報処理推進機構(IPA) IPAセキュリティセンター FAX: 03-5978-7518 E-mail:virus@ipa.go.jp URL: http://www.ipa.go.jp/security/ IPAではウイルスに関する相談を下記の電話でも対 応しています。 (IPA)コンピュータウイルス110番 TEL: 03-5978-7509

 $\bullet\bullet\bullet$ 

## **Q&A**

NEC LAVIE公式サイトの「サービス&サポート」の「Q&A」で問い合わせの多い質問や新着のQ&Aを確認す ることができます。

## **パソコンの様子がおかしい**

![](_page_27_Picture_199.jpeg)

![](_page_28_Picture_132.jpeg)

### **マウス(添付モデルのみ)、キーボード、NXパッド、タッチパネル(Pro Mobileのみ)が おかしいとき**

## (一)重要

動作が止まったように見えても、実はパソコンが処理をするのに時間がかかっているだけということがあります。画 面表示をよく確認して、動作中は電源を切ったりしないでください。

![](_page_29_Picture_196.jpeg)

![](_page_30_Picture_222.jpeg)

![](_page_31_Picture_230.jpeg)

## **電源/バッテリのトラブルがおきたとき**

![](_page_31_Picture_231.jpeg)

![](_page_32_Picture_181.jpeg)

![](_page_33_Picture_210.jpeg)

省電力状態からの復帰(再開)に失敗したときは、Windowsが起動しても省電力状態にする前の作業内容が 復元されない場合があります。その場合、保存していないデータは失われてしまいますので、省電力状態に する前に必要なデータは必ず保存するようにしてください。

次のような場合は、省電力状態にする前の内容は保証されません。

- ・省電力状態にする前の内容の記録中、または復元中にこのパソコンの環境を変更したとき
- ・省電力状態のときにこのパソコンの周辺機器の接続などを変更したとき

また、次のような状態で省電力状態にしても、復帰後の内容は保証されません。

- ・プリンタへ出力中のとき
- ・サウンド機能により音声を再生しているとき
- ・ハードディスクを読み書き中のとき
- ・省電力状態に対応していない周辺機器を取り付けたとき

![](_page_34_Picture_104.jpeg)

## **使用中に画面に何も表示されなくなったとき**

![](_page_35_Picture_175.jpeg)

## **メッセージが表示されたとき**

![](_page_35_Picture_176.jpeg)

## **パスワードのトラブルがおきたとき**

![](_page_36_Picture_193.jpeg)

## **その他のトラブル**

![](_page_36_Picture_194.jpeg)

![](_page_37_Picture_256.jpeg)

![](_page_38_Picture_160.jpeg)

![](_page_39_Picture_0.jpeg)

 $\bullet$  0 0

## **パソコンのお手入れ**

88

![](_page_39_Picture_2.jpeg)

## **お手入れをするときのご注意**

- ・可燃性のエアダスターは使用しないでください。 発火・火災の原因となることがあります。
- ・シンナーやベンジンなど、揮発性の有機溶剤は使 わないでください。これらの有機溶剤を含む化学 ぞうきんも使わないでください。キーボードなど を傷め、故障の原因になります。
- ・水かぬるま湯を含ませた布は必ずよくしぼり、パ ソコン本体、キーボード、マウス(添付モデルのみ) の汚れをふき取る際に水が入らないよう十分注意 してください。
- ・水やぬるま湯は、絶対にパソコン本体やキーボー ドに直接かけないでください。故障の原因になり ます。
- ・お手入れの前に『セットアップマニュアル』の「パ ソコンの電源を切るときは」の手順でパソコンの 電源を切り、ACアダプタを取り外してください。 電源を切らなかったり、ACアダプタが取り付け られたままでお手入れを始めると、感電すること があります。

## **パソコン各部の清掃のしかた**

### **●パソコン本体**

やわらかい布でふいてください。汚れがひどいとき は、水かぬるま湯を布に含ませ、よくしぼってから、 ふき取ってください。

#### **● 液晶ディスプレイ**

やわらかい素材の乾いた布でふいてください。化学 ぞうきんやぬらした布は使わないでください。ディ スプレイの画面は傷などが付かないように軽くふ いてください。

#### **● 電源コード/ACアダプタ**

電源コードのプラグを長期間コンセントに接続し たままにすると、プラグにほこりがたまることがあ ります。定期的にやわらかい布でふいて、清掃して ください。

#### **●マウス(添付モデルのみ)**

やわらかい布でふいてください。汚れがひどいとき は、水かぬるま湯を布に含ませ、よくしぼってから、 ふき取ってください。

マウスの底面のセンサーは、ほこりなどが付着し て、マウスの移動を正しく読み取れなくなることが あります。

その場合は、市販されている光学式マウス専用ク リーナーを利用するか、エアーブラシなどを使っ て、ほこりを取り除いてください。

#### **●キーボード**

やわらかいきれいな布で軽くふいてください。ほこ りなどの付いた汚れた布で強くふいた場合、キー トップ表面に傷が付くおそれがあります。

#### П 重要

- キーボードの清掃には、掃除機を使用しないでくだ さい。キートップが外れるおそれがあります。キー のすきまにゴミなどが入ったときは、精密機器専用 のエアダスター(不燃性のもの)などで取り除いてく ださい。
- ●キートップを故意に取り外すこともやめてくださ い。キートップをもとに戻せなくなったり、キートッ プやキーボードが破損し、本装置の故障や機能低下 の原因となることがあります。

#### **● 通風孔**

通風孔のお手入れの際は、パソコンのふたを閉じた 状態で掃除機などを使って本体の外側からほこり を取り除いてください。ほこりの付着がひどい場合 には、ハケや綿棒、使用済み歯ブラシなどを使って、 ほこりをかき出しながら掃除機で吸引するときれ いに掃除することができます。

通風孔は、パソコン内部の熱によってパソコンが故障 したり誤作動したりすることを防ぐための換気口で す。ほこりがたまってしまうと機能が低下し、パソコ ンの故障や誤作動などのトラブルの原因になる場合が あります。定期的にお手入れをしてください。

![](_page_41_Picture_0.jpeg)

![](_page_41_Picture_1.jpeg)

初版 2019年5月 NEC 853-811190-327-A